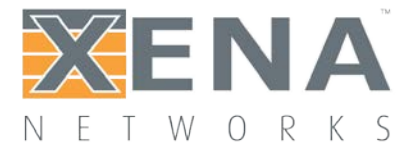

# Phantom

# User Manual

This is the User Manual for Phantom. Phantom is a remote access solution allowing access to all the Xena applications such as ValkyrieManager etc. using an HTML 5 enabled browser. The solution is hosted in a mini PC and consists of Windows Server 2012 R2 with 5 Remote Desktop Session licenses. This lets 5 concurrent users work simultaneously with Xena applications using their favorite HTML 5-enabled browser from any operating system. Graphic acceleration technology gives users an experience that is very close to using a standard desktop.

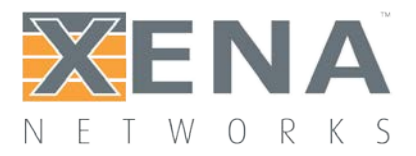

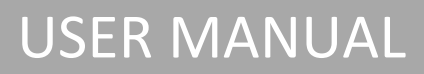

#### **Contents**

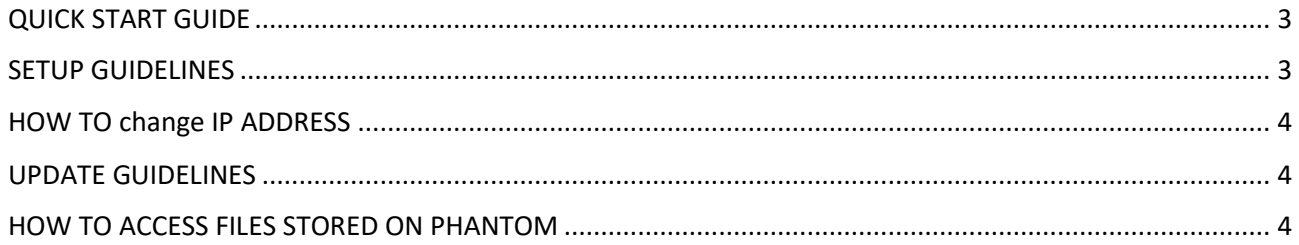

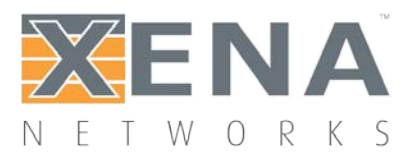

# USER MANUAL

## <span id="page-2-0"></span>**QUICK START GUIDE**

When Phantom is powered up and connected to a network infrastructure, it can be accessed as a web server on its IP address.

Use your browser and connect to the standard configured IP address 192.168.1.204 or if needed follow the instructions on how to enter a custom IP address in the Setup guidelines below.

From the Phantom landing page choose one of the Xena applications, when prompted use following credentials:

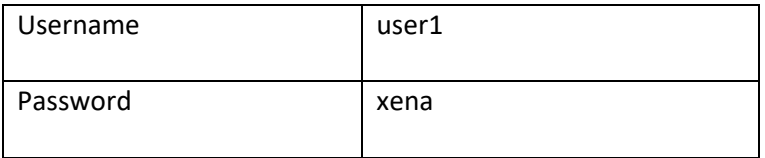

The application will then be launched inside the browser. The box comes with 5 pre-configured user setup named user1 – user5, all with password 'xena'.

#### <span id="page-2-1"></span>**SETUP GUIDELINES**

#### **Windows 2012 R2 Server configuration**

The Windows Server 2012 R2 is configured as a workgroup server with:

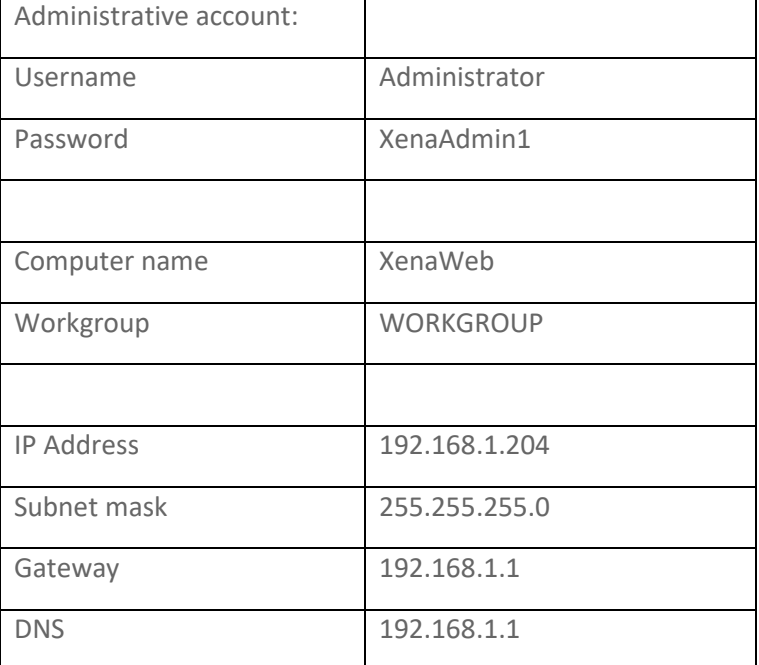

To join an existing domain in your organization, contact your IT administration.

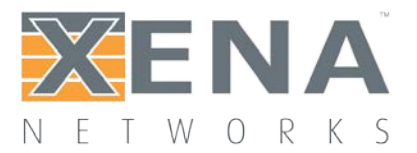

# USER MANUAL

## <span id="page-3-0"></span>**HOW TO CHANGE IP ADDRESS**

- 1. Connect the box with screen, keyboard and mouse.
- 2. Log in using account: Administrator with password XenaAdmin1
- 3. Go to folder 'C:XenaWebXenaWebSetup' using File Explorer.
- 4. Right click SetNetwork.ps1 and select 'Run with PowerShell'.
	- 1. Enter the new static IP address.
	- 2. Enter sub net mask.
	- 3. Enter gateway.

# <span id="page-3-1"></span>**UPDATE GUIDELINES**

When new versions of Xena software is available the box can be updated following these instructions:

- 1. Download and store the new Xena release on a USB stick.
- 2. Connect the box with screen, keyboard and mouse.
- 3. Log in using account: Administrator with password XenaAdmin1
- 4. Copy the release (.msi file) from USB stick to 'C:XenaWebXenaWebSetup' and install according to: **Software [Installation](http://xenanetworks.com/l2-3-quick-start-guide/) Guide**
- 5. After installation, copy all Xena application shortcuts on the desktop and paste them in the directory c:XenaWeb.

## <span id="page-3-2"></span>**HOW TO ACCESS FILES STORED ON PHANTOM**

The file system on Phantom can be accessed using either FTP or mapping a shared folder as local drive.

To use FTP simply use the IP address of the box and use one of the 5 pre-configured credentials, user1 – user5 all with the password xena.

Using the c:XenaWebFTP folder as a mapped drive on the users local PC using File Explorer. Use 'Map Network Drive' with address \192.168.1.204XenaWebFTP (The Phantom box IP address).